## Catalyst 3850 switch - CPS vervangen

# Inhoud

Inleiding Achtergrondinformatie **Afkortingen** Werkstroom van de MoP Catalyst-switch in een Ultra-M setup Voorwaarden Switch-vervangingsprocedure

# Inleiding

In dit document worden de stappen beschreven die vereist zijn om een foutieve katalysatorschakelaar in een Ultra-M instelling te vervangen die StarOS Virtual Network Functions (VPN's) hosts.

# Achtergrondinformatie

Ultra-M is een vooraf verpakte en gevalideerde gevirtualiseerde mobiele pakketoplossing die is ontworpen om de plaatsing van VPN's te vereenvoudigen. De servers die deel uitmaken van de Ultra-M-instelling, zijn verbonden met drie verschillende typen switches:

- Catalyst switch
- bladeswitch
- Spineswitch

De netwerktopologie van een instelling Ultra-M is zoals in deze afbeelding te zien:

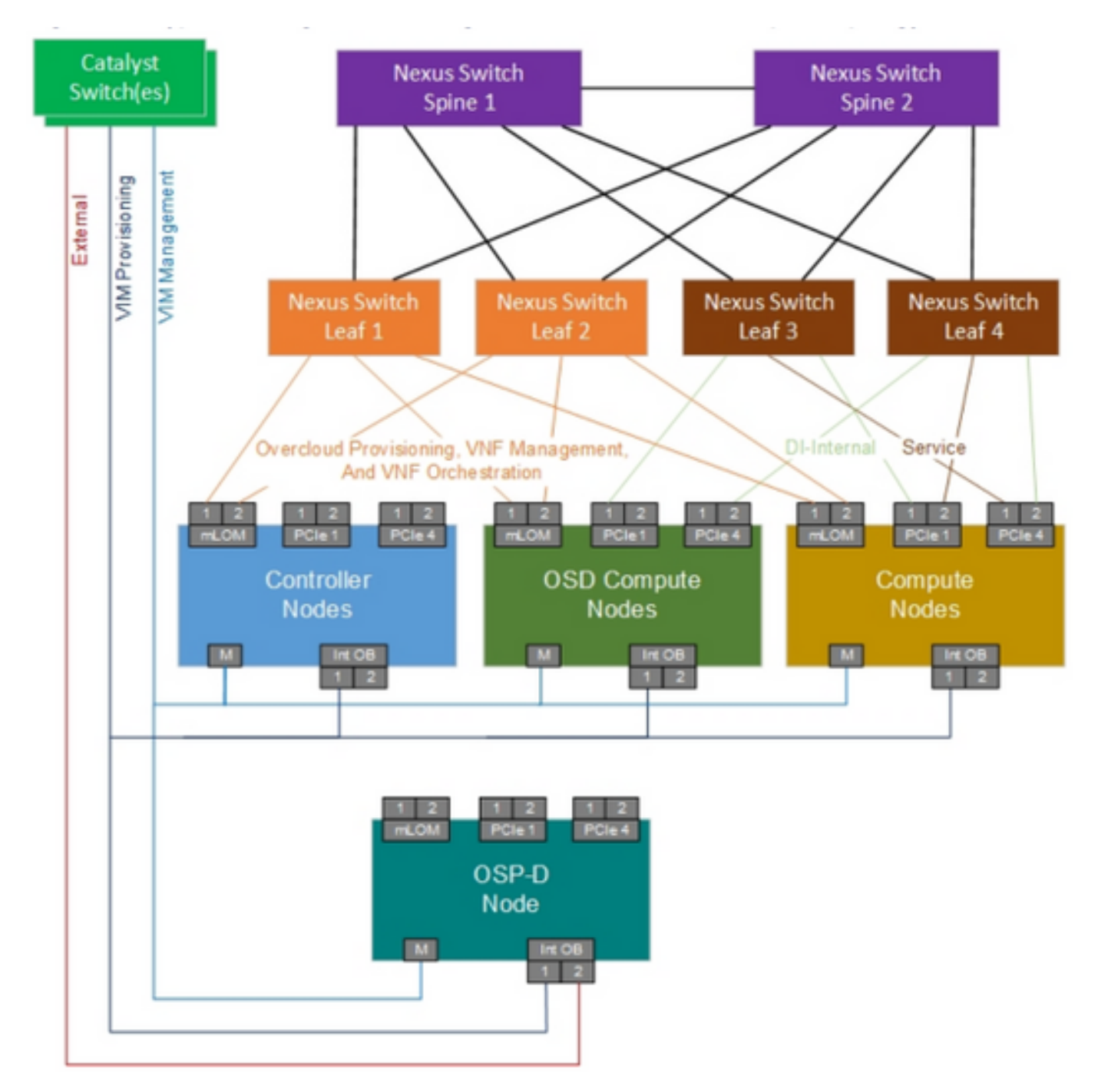

#### UltraM-netwerktopologie

Opmerking: De topologie van het Netwerk is slechts een vertegenwoordiging, de verbindingen tussen de switches zouden lichtjes kunnen variëren en het hangt van de uitgezette oplossing af. Dit document is bedoeld voor het Cisco-personeel dat bekend is met de functies Cisco Ultra-M I en Catalyst Switch.

### **Afkortingen**

- VNF Virtuele netwerkfunctie
- KAT Catalyst switch
- MOP Procedure
- LAN Local Area Network
- FTP File Transfer Protocol
- TFTP Triviaal File Transfer Protocol

## Werkstroom van de MoP

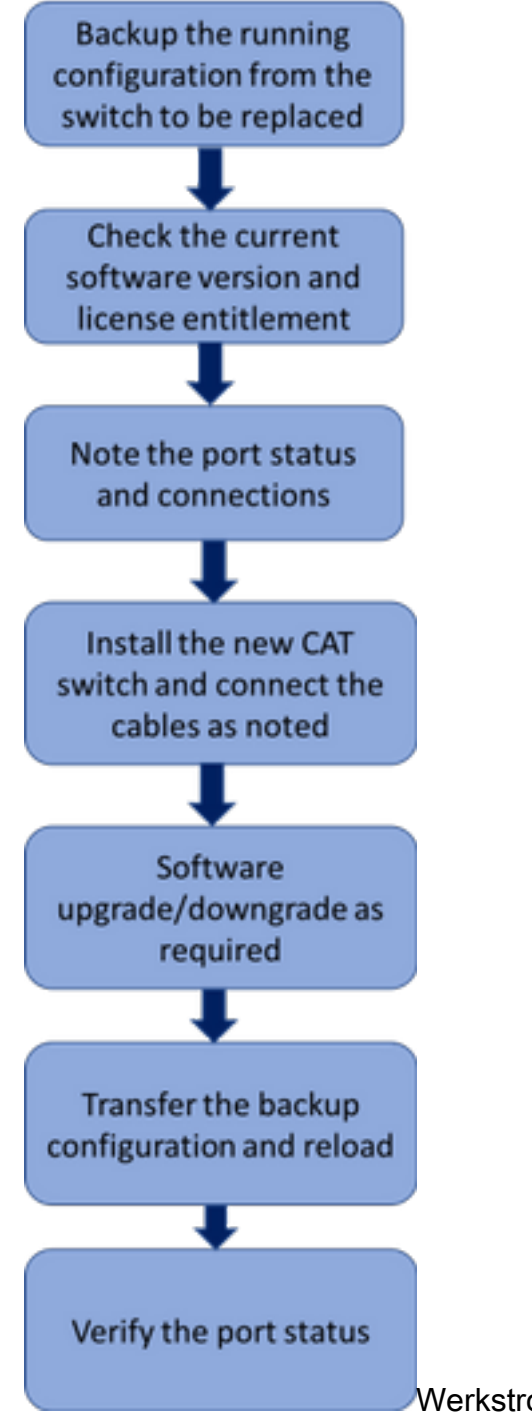

Werkstroom van de vervangingsprocedure op hoog niveau

## Catalyst-switch in een Ultra-M setup

Tijdens een Ultra-M opstelling, behandelt CAT Switch deze drie netwerken:

- Management Network CIMC-poort op de UCS-servers en Management-poort van de Nexus-● switches
- OpenStack Provisioning Network Connected LAN1-poort van alle UCS-servers
- Extern netwerk Aansluiten op de volgende hopschakelaar

Elk rek in een Ultra-M opstelling zal één KAT-switch hebben om de bovenstaande drie netwerken voor de apparaten in het rek aan te kunnen. Aangezien er slechts één kat-schakelaar per rek is en er geen redundantie is aan de CAT-schakelaar, zullen de door de CAT-schakelaar gebruikte netwerken tijdens de vervanging van een defecte CAT-schakelaar worden beïnvloed. Aangezien echter geen van de diensten op het niveau van de dienstverlening door deze netwerken wordt vervoerd, zou er ten tijde van de vervangingsprocedure geen sprake zijn van een serviceresultaat.

#### Voorwaarden

1. Neem een back-up van het configuratiebestand van de CAT-schakelaar met behulp van ftp/tftp voordat u doorgaat met de schakelaar-vervanging.

CAT-POD1-01#copy running-config tftp: Address or name of remote host []? 10.10.10.10 Destination filename [cat-pod1-01-confg]? running-config-backup

!!

1030 bytes copied in 2.489 secs (395 bytes/sec)

2. Controleer de huidige softwareversie die in de schakelaar draait en noteer deze.

CAT-POD1-01#show version Cisco IOS Software, IOS-XE Software, Catalyst L3 Switch Software (CAT3K\_CAA-UNIVERSALK9-M), Version 03.06.06E RELEASE SOFTWARE (fc1) Technical Support: http://www.cisco.com/techsupport Copyright (c) 1986-2016 by Cisco Systems, Inc. Compiled Sat 17-Dec-16 00:22 by prod\_rel\_team

<snip>

Switch Ports Model SW Version SW Image Mode ------ ----- ----- ---------- ---------- ---- \* 1 56 WS-C3850-48T **03.06.06E** cat3k\_caa-universalk9 INSTALL Configuration register is 0x102

3. Controleer de huidige licentierechten.

CAT-POD1-01#show license right-to-use Slot# License name Type Count Period left ----------------------------------------------------------

**1 ipbase permanent N/A Lifetime**

License Level on Reboot: ipbase

4. Neem nota van de fysieke kabels die op de schakelaar zijn aangesloten en ook van de poortstatus.

CAT-POD1-01#show int status

```
Port Name Status Vlan Duplex Speed Type
Gi1/0/1 Connected to CIMC connected 105 a-full a-1000 10/100/1000BaseTX
Gi1/0/2 Connected to CIMC connected 105 a-full a-1000 10/100/1000BaseTX
Gi1/0/3 Connected to CIMC connected 105 a-full a-1000 10/100/1000BaseTX
Gi1/0/4 Connected to CIMC connected 105 a-full a-1000 10/100/1000BaseTX
Gi1/0/5 Connected to CIMC connected 105 a-full a-1000 10/100/1000BaseTX
```

```
Gi1/0/6 Connected to CIMC connected 105 a-full a-1000 10/100/1000BaseTX
Gi1/0/7 Connected to CIMC connected 105 a-full a-1000 10/100/1000BaseTX
Gi1/0/8 Connected to CIMC connected 105 a-full a-1000 10/100/1000BaseTX
Gi1/0/9 Connected to CIMC connected 105 a-full a-1000 10/100/1000BaseTX
Gi1/0/10 notconnect 1 auto auto 10/100/1000BaseTX
```
#### <snip>

#### Switch-vervangingsprocedure

1. Installeer de nieuwe schakelaar in het rek en sluit de kabels aan op de schakelaar zoals aangegeven. De stappen voor de installatie van de schakelaar kunnen worden gevonden in de link hieronder: [Catalyst 3850 switchinghandleiding voor de installatie van de hardware](/content/en/us/td/docs/switches/lan/catalyst3850/hardware/installation/guide/b_c3850_hig.html)

2. Voer de Express Setup in om de eerste IP-informatie in te voeren. Deze actie maakt toegang tot de schakelaar via het IP-adres mogelijk voor verdere configuratie. De stappen voor het uitvoeren van Express instellingen kunnen gevonden worden in de link hieronder: [Catalyst 3850 Switch Get](/content/en/us/td/docs/switches/lan/catalyst3850/hardware/quick/guide/cat3850_gsg.html) [Start Guide](/content/en/us/td/docs/switches/lan/catalyst3850/hardware/quick/guide/cat3850_gsg.html)

3. Controleer de softwareversie van de CAT-schakelaar en upgrade/downgrade naar de vorige softwareversie volgens de hier gegeven link: [Technieken voor upgrade, beheer en herstel van](/content/en/us/support/docs/switches/catalyst-3850-series-switches/117552-technote-cat3850-00.html) [Catalyst 3850 Series switches](/content/en/us/support/docs/switches/catalyst-3850-series-switches/117552-technote-cat3850-00.html)

4. Controleer het licentieniveau van de nieuwe CAT-schakelaar en bevestig dat dit in overeenstemming is met de oude licentieinstellingen.

CAT-POD1-01#show license right-to-use Slot# License name Type Count Period left ---------------------------------------------------------- 1 ipbase permanent N/A Lifetime

License Level on Reboot: ipbase

5. Breng de configuratie back-up over naar de nieuwe schakelaar.

CAT-POD1-01#copy tftp: running-config Address or name of remote host []? 10.10.10.10 Source filename []? running-config-backup Destination filename [running-config]?

Accessing tftp://10.10.10.10/running-config-backup...

```
Loadingrunning-config-backup from 10.10.10.10 (via FastEthernet0/0): !
[OK - 1030 bytes]
```
1030 bytes copied in 9.612 secs (107 bytes/sec)

6. Laad de schakelaar opnieuw nadat u de reserveconfiguratie hebt geladen.

CAT-POD1-01#reload

7. Zodra de schakelaar omhoog is, controleer de havenstatus en bevestig het zoals vroeger is.